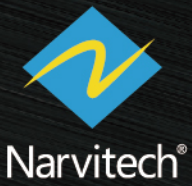

 $V<sub>1.1</sub>$ 

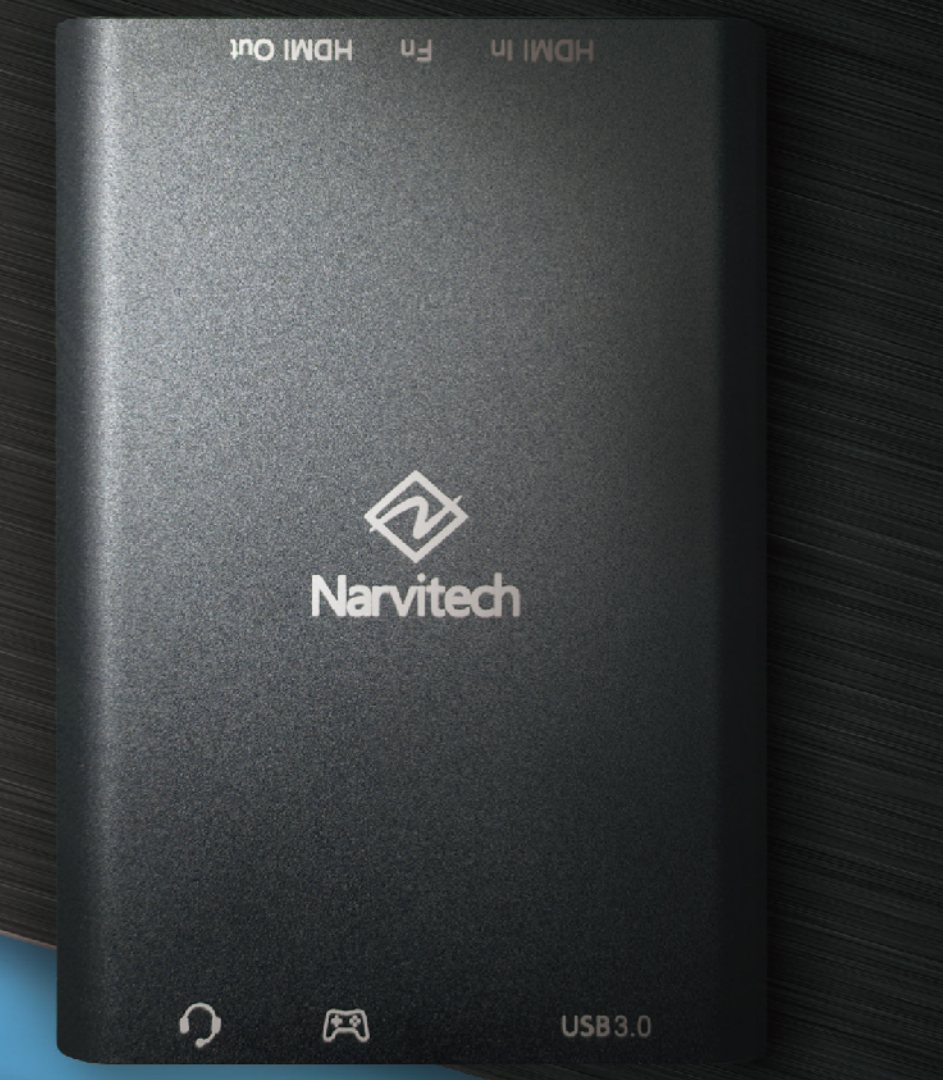

# ユーザーマニュアル NJ300 ゲームキャプチャー

© 2022 Narvitech Corp.

# **目次**

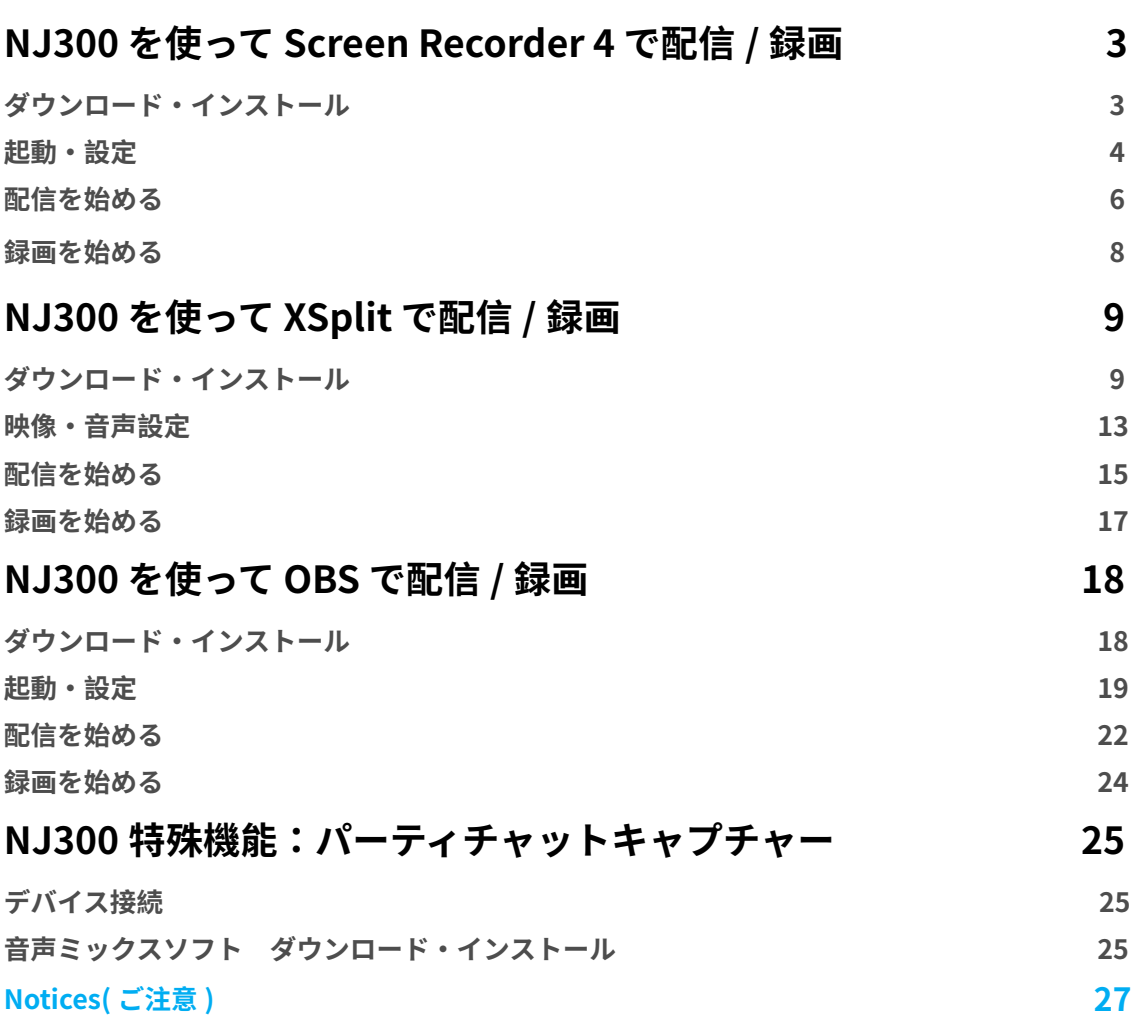

#### **NJ300 で Screen Recorder 4 で配信 / 録画**

NJ300 に付属する「Screen Recorder 4」は、充実した機能と使いやすさを兼ね備えた配信ソ フトウェアです。ソフトウェアを使用する前に、クイックスタートガイドの接続作業を必ず完 了してください。(参照:「接続する方法」) 以下の配信手順は PS4 を例として解説します。

- **1. ソフトウェアは Windows 10、8.1、7 SP1 のみ対応(64bit 版 Windows 10 を推奨)**
- **2. NJ300 のパッケージにはプロダクトキーカードのみ付属、ソフトウェア CD は付属していません**
- **3. 付属の Screen Recorder 4 は、Cyberlink 社の公式なバージョンアップグレードには対応してい ません。**

### **ダウンロード・インストール**

まず、こちらのリンク (Cyberlink Screen Recorder 4) をクリックして、ソフトをダウンロー ドしてください。(Narvitech 公式サイト>サポート>ダウンロード> NJ300 >ソフトウェア: Cyberlink Screen Recorder 4)

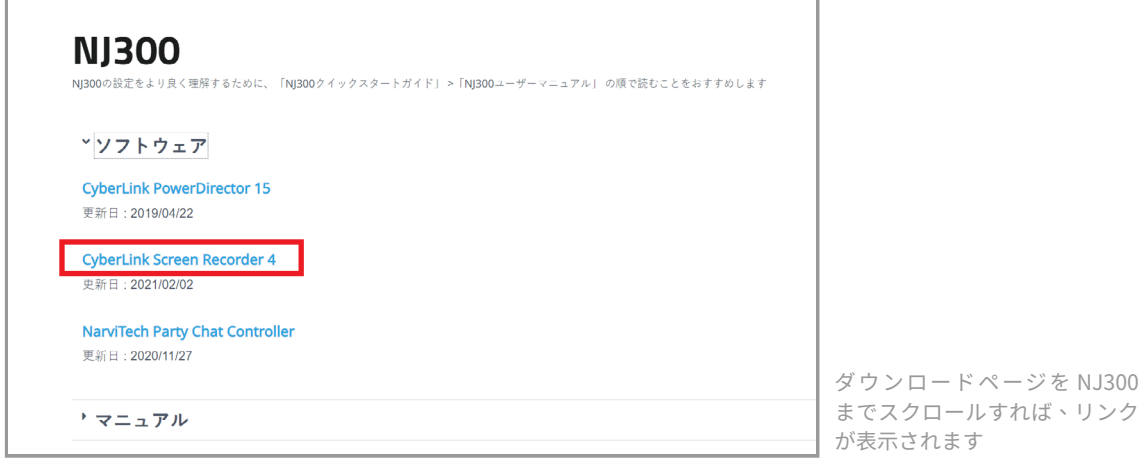

ダウンロード完了後、ダウンロードファイルを展開し、フォルダ内の「Setup」アプリケーシ ョンを起動してください

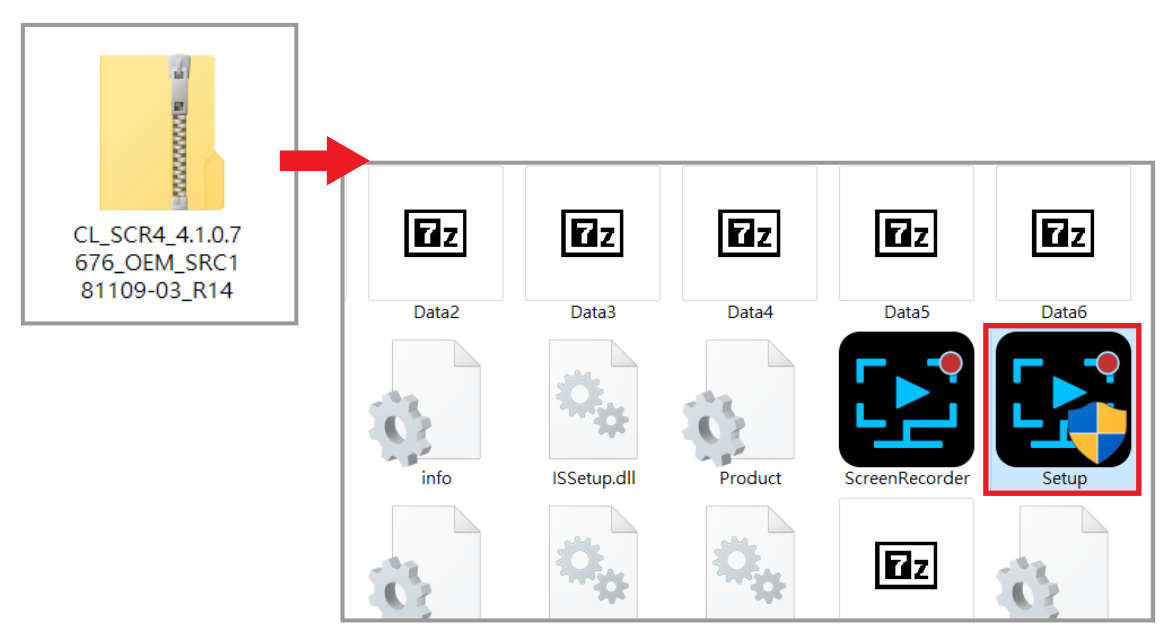

ソフトを起動し、言語とインストール先を選択し、インストールを開始します

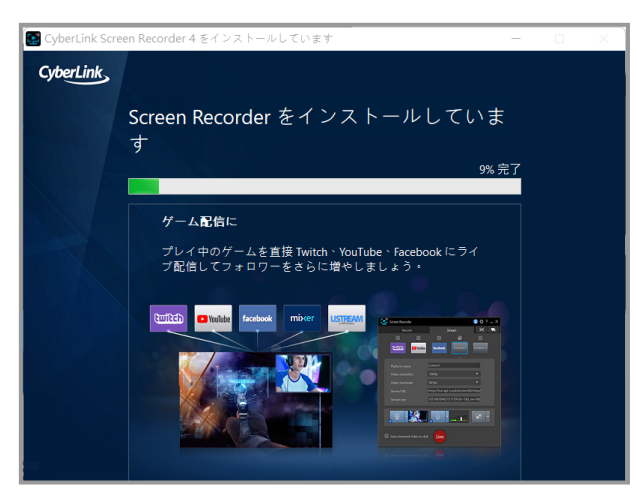

インストール完了後、プロダクト キーを入力すれば、ソフトを起動できます

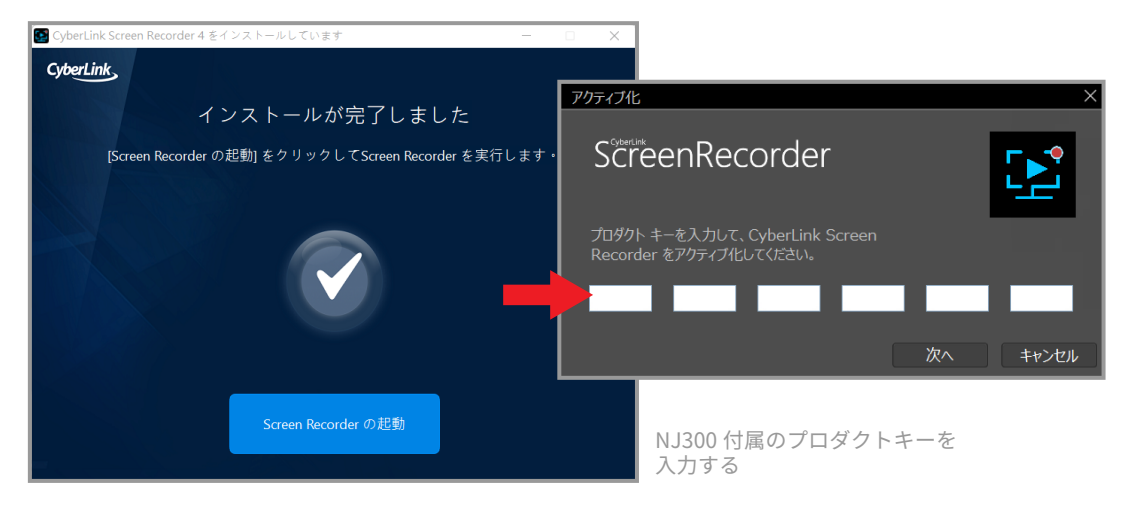

#### **起動・設定**

インストールが完了し、プロダクト キーが入力された後、Screen Recorder 4 を起動して以下 のインターフェースに入り、「デバイス」>「録画するデバイスを選択」>「NarviCapture U3 HD60 4K Video」をクリックしてください。

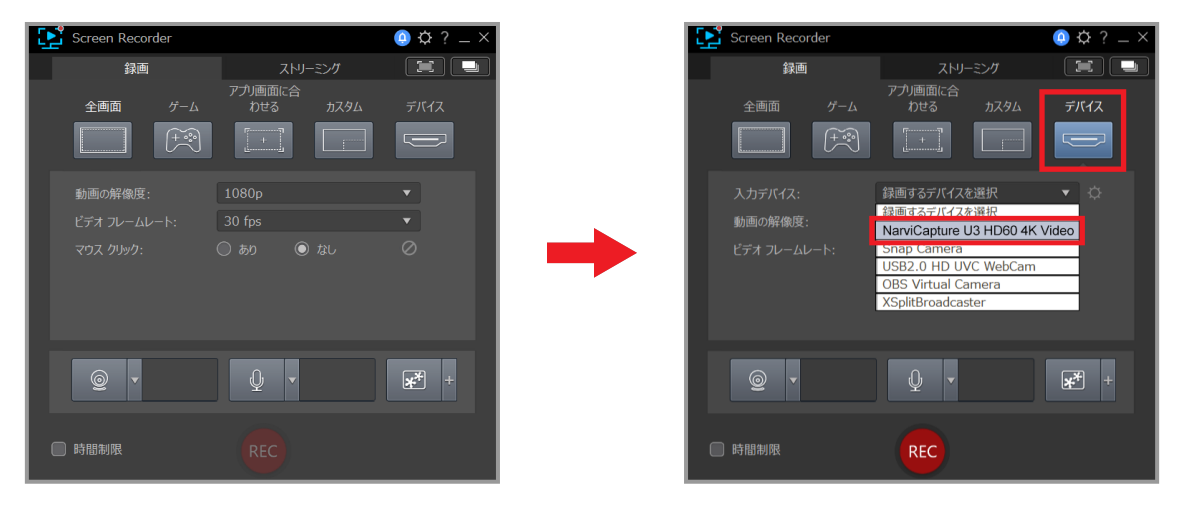

入力デバイスを選択すると、プレビュー画面が表示されます。左上のプレビュー音量を調整し てテストすることができます(録画 / 配信中に出力される音量ではありません)

- **1. 録画 / 配信中にプレビュー音量をミュートにすると、エラーが発生しにくくなります**
- **2. 入力デバイスを選択してもプレビュー画面が真っ黒な場合は、デバイスの HDCP をオフにしてくだ さい(PS4:設定>システム> HDCP >オフ)**

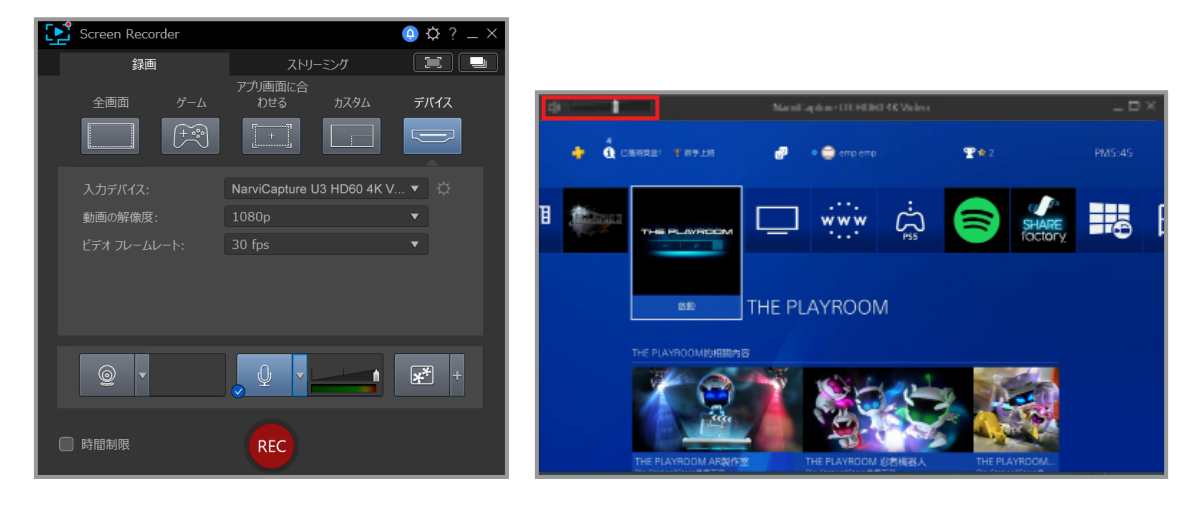

音声の設定:「1. 歯車(基本設定)」>「音声」>「2. 入力デバイス:Digital Audio (NarviCapture U3 HD60 4K Video)」 > 「3. 音量調節ボタン」

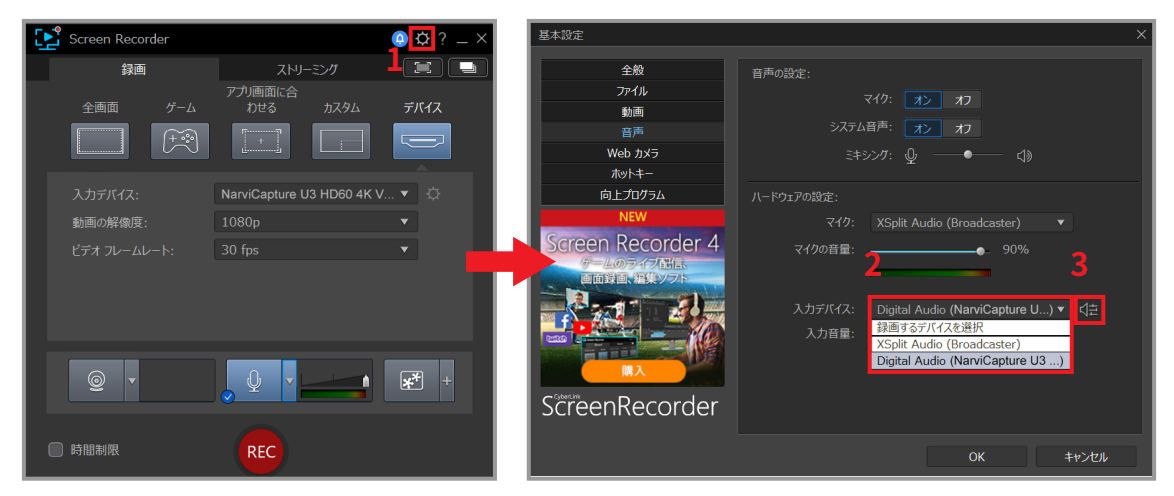

音量調節ボタン押すと、USB Audio Control ウィンドウが表示されます、赤枠部分のスライダ ーで、ゲーム機から入力される音量を調整することができます。 音量設定が完了したら、配信を始められます!

#### **1. 録画 / 配信を始める前に、プレビュー画面のプレビュー音量調節スライダーをフルにして、音量テ ストしてください。**

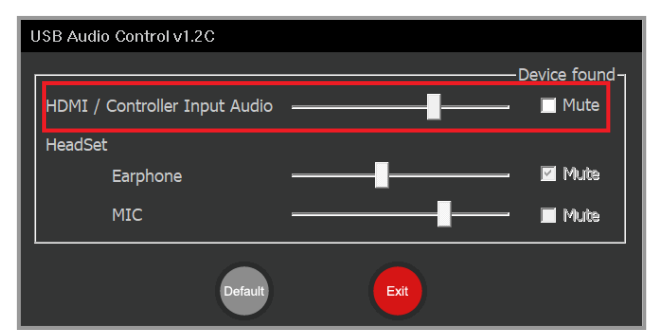

#### **配信を始める**

ハードウェアを接続し、ソフトウェアのセットアップが完了したら、配信を始められます。 配信を始める前に、必ずテストして(例:サブアカウントで配信テスト)、配信の解像度、音量、 内容はご希望に沿ったかどうかをご確認ください。

- **1. Youtube ライブ配信を行うには、まずアカウントのライブ配信を有効にする必要があります。**
- **2. Youtube ライブ配信を有効にする: Youtube ホーム >画面右上の [ 作成 ] > [ ライブ配信を開始 ] をクリックします、ライブ配信が 最初に有効になるまで、最大 24 時間かかります。**
- **3. Facebook Live の配信最大解像度は 720P までしか対応していません。**
- **4. 他のサイトで配信を行う場合は、URL とストリーミングキーの入力が必要です。**
- **5. 複数のチェック入れれば、複数のサイトで配信できます。**

まず、ストリーミングをクリックし、配信サイト(Twitch、Youtube、Facebook)のいずれか にチェックを入れ(例:Twitch)、チェック後に認証に同意してください。

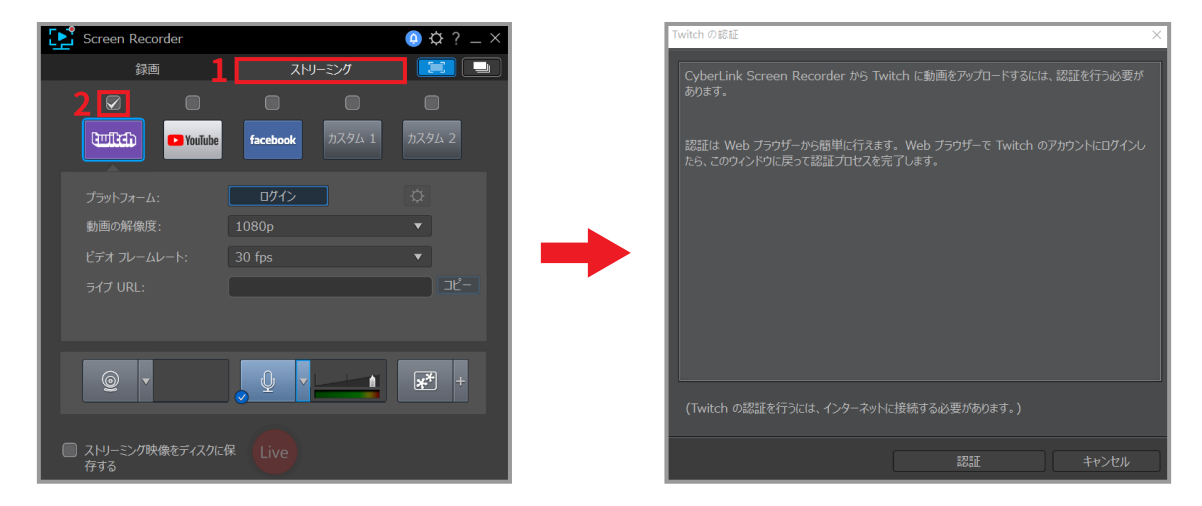

次に、ご自身のアカウントにログインしてください。ログイン後、Twitch からメールアドレス に認証コードが送られてきますので、そちらを入力し、送信してください。

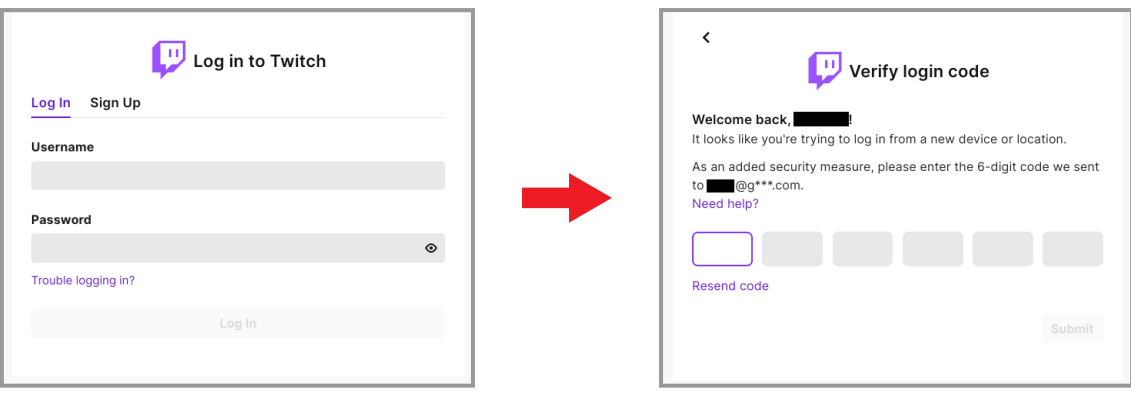

下の画面が表示されたら、ログイン済みです !

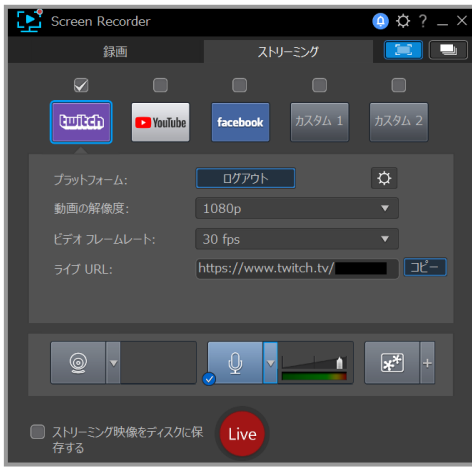

「Live」押して配信する前に、赤枠の部分で解像度やフレームレートを調整することができ ます。1080p で配信する場合は、アップロード帯域幅は 15Mbps 以上を推奨します(Google Fiber でテストできます)

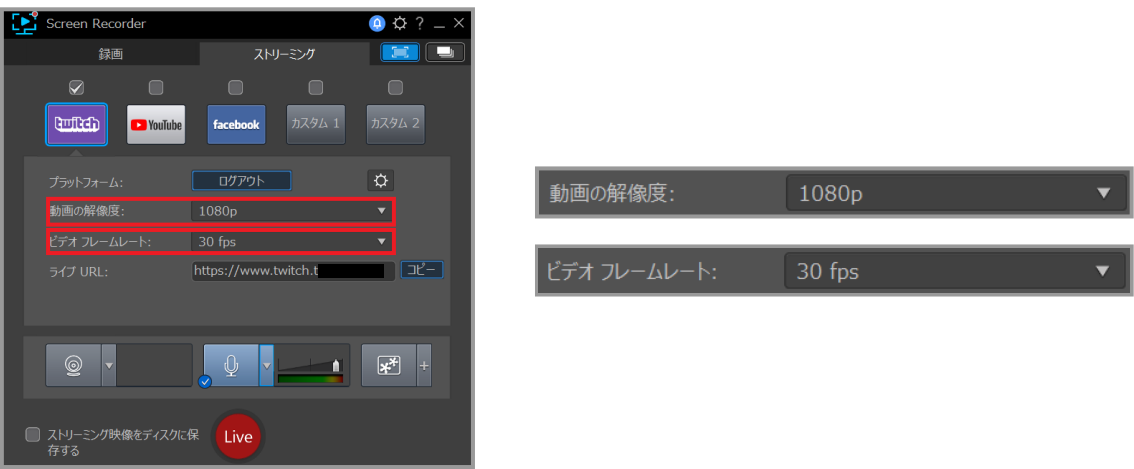

**最後に「Live」を押せば、配信が始まります!**

**Youtube や Facebook の配信の流れは Twitch と同じです**

**Screen Recorder 4 の追加機能の詳細については、Screen Recorder 4 の完全版ユーザーマニ ュアルをご参照ください。**

**パス:Narvitech 公式サイト>サポート>ダウンロード> NJ300 >ユーザーマニュアル**

#### **録画を始める**

まず左上の「録画」をクリックし、ご希望に合わせて動画の解像度やフレームレートを調整し てから、「REC」ボタンを押すと録画が始まります。

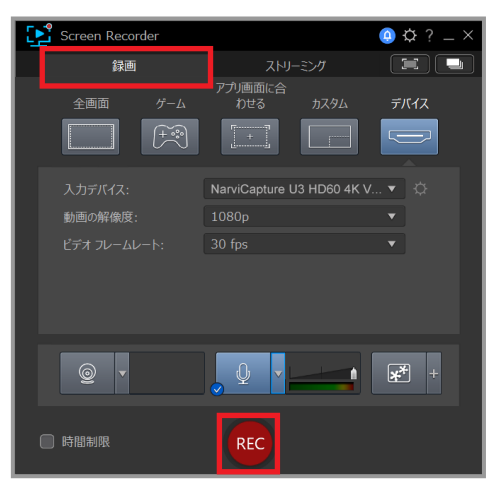

録画を一時停止するには、画面下の赤いボタンを押して、録音を終了するには F9 を押してくだ さい。

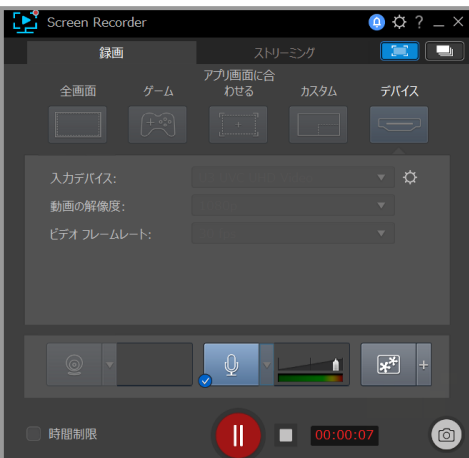

録画が終了すると、ビデオフォルダが自動的に表示されて、完成したビデオを編集できます。

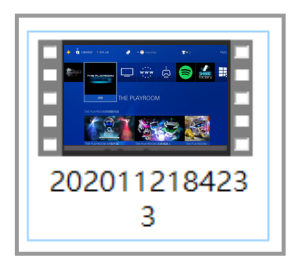

#### **NJ300 で XSplit で配信 / 録画**

NJ300 に付属する「XSplit」は、充実した機能と使いやすさを兼ね備えた配信ソフトウェアで す。ソフトウェアを使用する前に、クイックスタートガイドの接続作業(参照:「接続する方 法」)を必ず完了してください。

以下の配信手順は PS4 を例として解説します。

- **1. 対応 OS は Windows 10、8.1 のみです**
- **2. NJ300 のパッケージには、ソフトウェアライセンスキーカード(1 ヶ月)のみ付属、ソフトウェア は XSplit の公式サイトからダウンロードする必要があります**
- **3. 付属のライセンスキーコードは「XSplit Broadcaster Pro(1 ヶ月)」です**

#### **ダウンロード・インストール**

まず、XSplit の公式サイトにアクセスし、「Broadcaster をダウンロード」をクリックします。

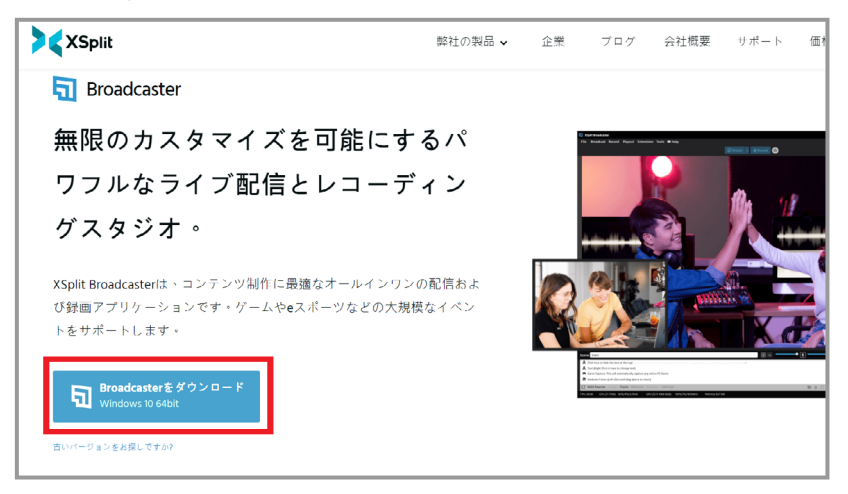

次に、ファイルを開いて、ダウンロードを開始します。

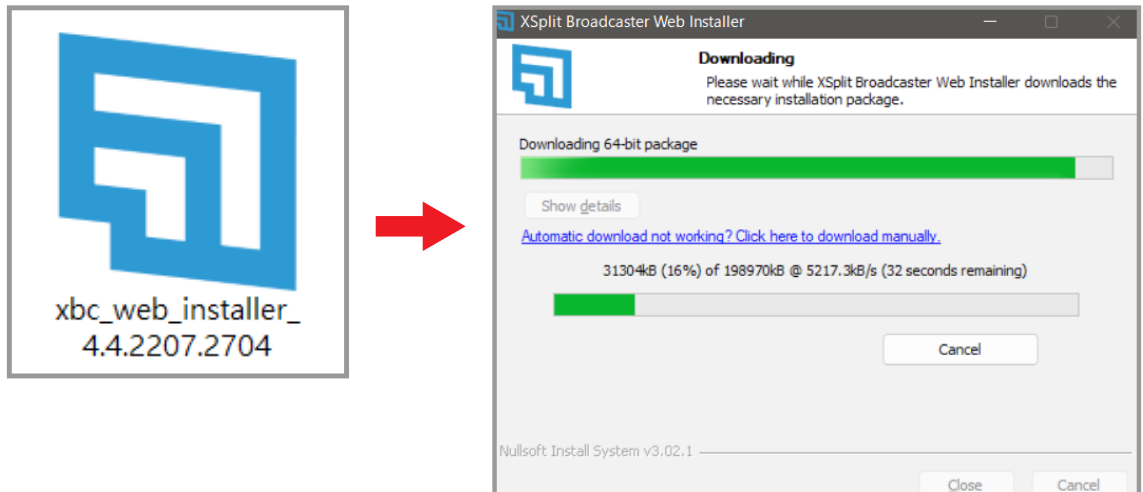

- 1

#### インストールを始める

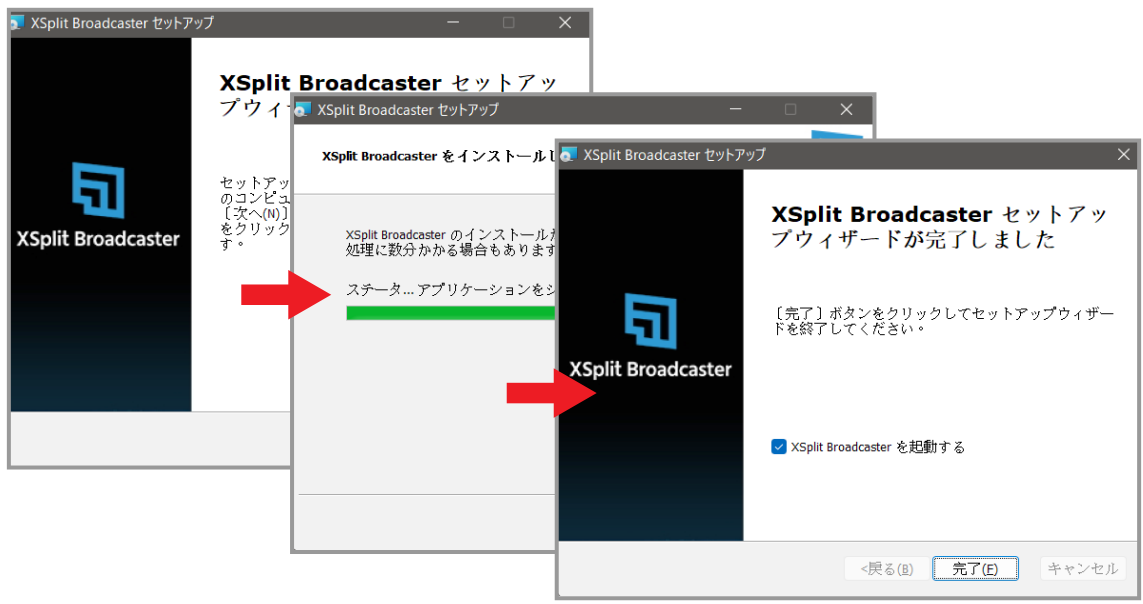

インストール完了後、ログイン画面が表示されます。

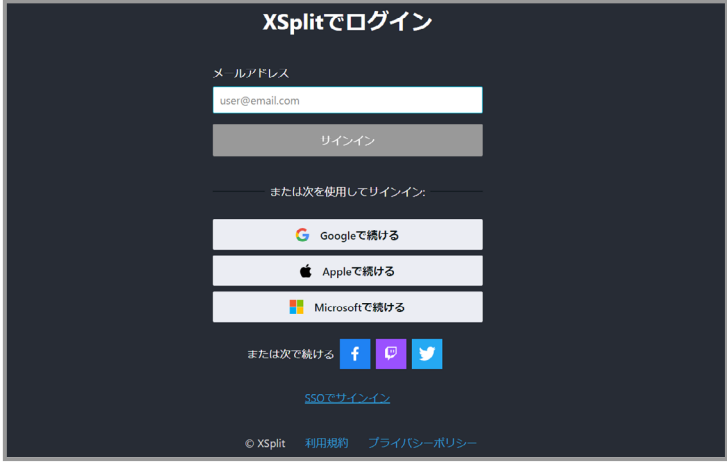

メールアドレスを入力し、サインインしてください。

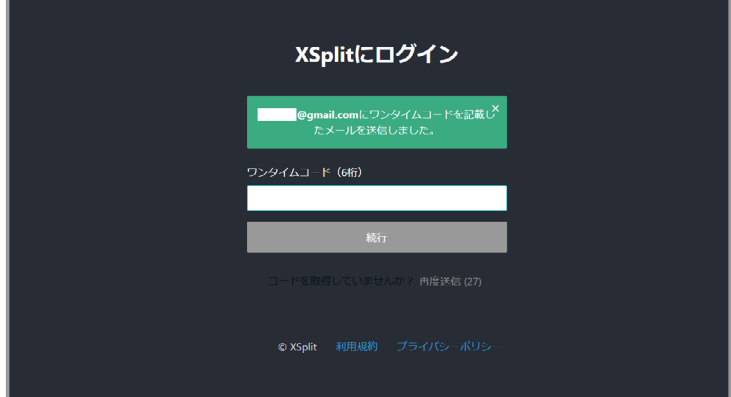

サインインした後、自動的にソフトに移動します、「アップグレードせずに続行」をクリック してください。

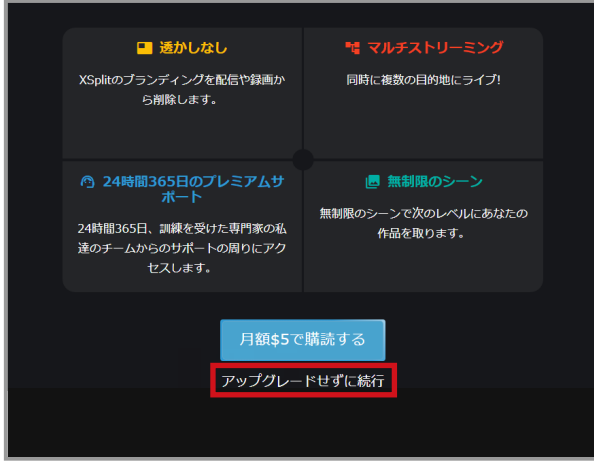

XSplit Broadcast のメイン画面が表示されたら、画面の上にある「透かしを消去」をクリック します。

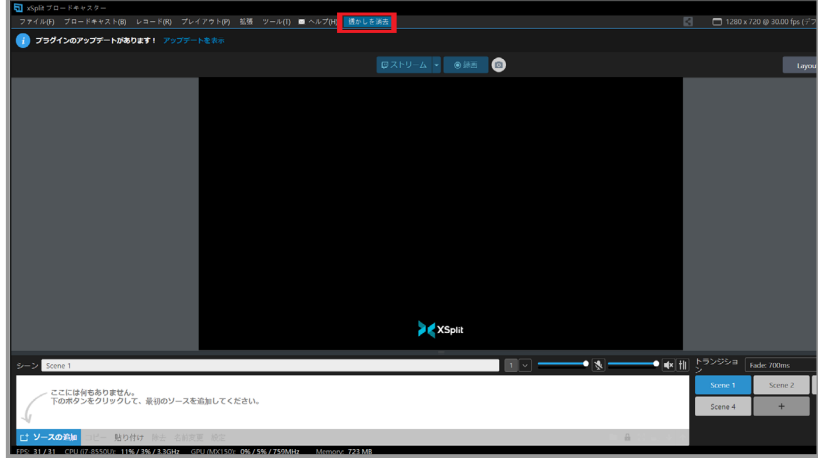

「透かしを消去」をクリックすると、公式サイトが表示されます、「ライセンスを有効にする」 をクリックします。

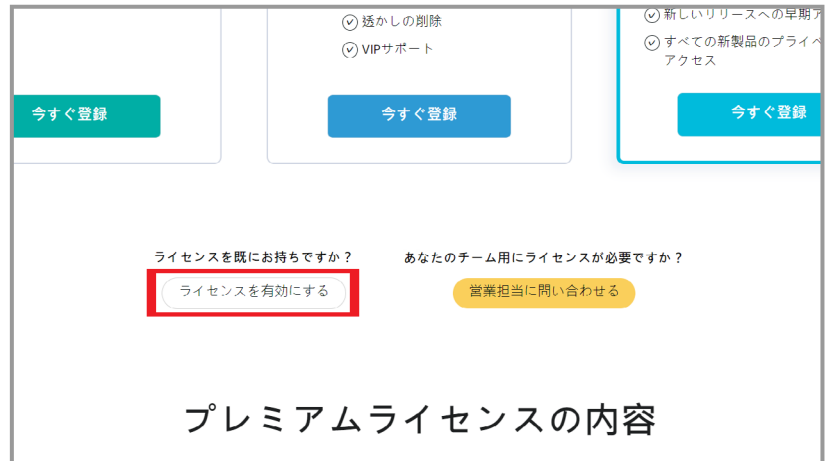

枠内にライセンスキーコードを入力し、終了したら XSplit Broadcast を再起動します

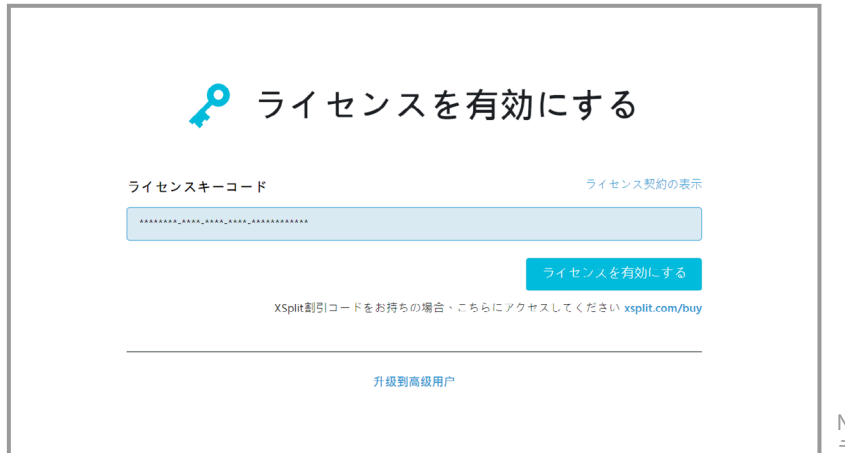

NJ300 のパッケージに付属する ライセンスキーコードを入力

再起動後、画面の左上に「プラグインが更新されました」と表示されたら、Pro 版のバージョ ンアップが無事完了したことになります。

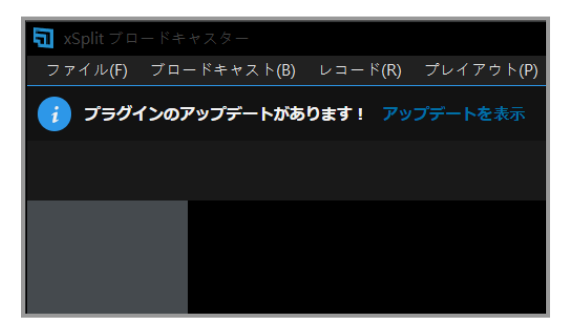

#### **映像・音声設定**

まず、左下の「ソースの追加」をクリックし、「カメラ / キャプチャーカード」>「Narvitech U3 HD60 4KVideo」をクリックします。

**1. 「Narvitech U3 HD60 4KVideo」を選択してもメイン画面が真っ黒な場合は、そのデバイスの HDCP をオフにする(PS4:設定>システム> HDCP >オフ))**

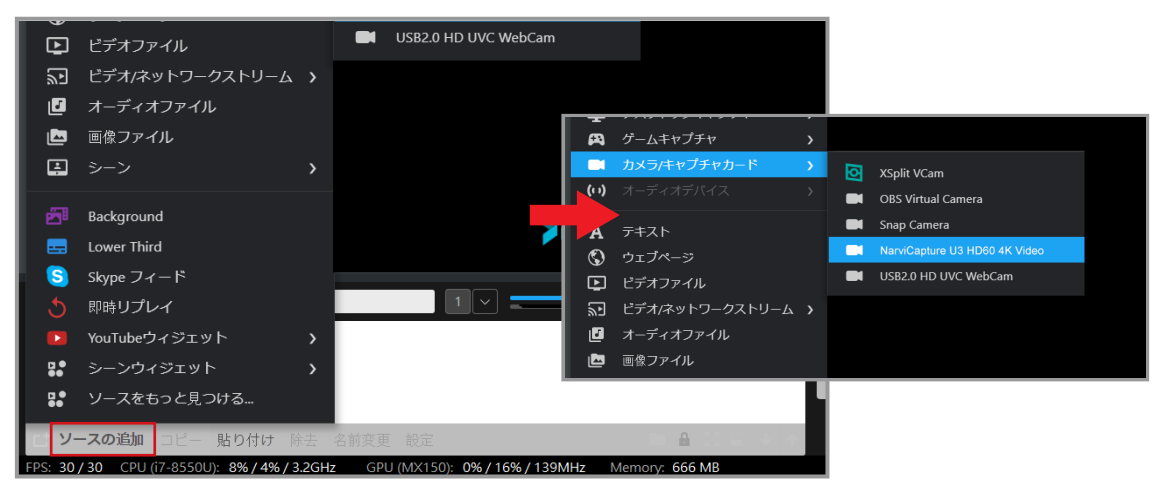

左下の「設定」をクリックして、「ビデオ」>「ビデオ出力」をクリックし、ご希望に沿った 配信画面出力サイズに調整します(デフォルト値:720p)。 1080p で配信を行う場合は、最低 15Mbps のアップロード帯域幅を確保することを推奨します。

### (Google Fiber でテストできます)

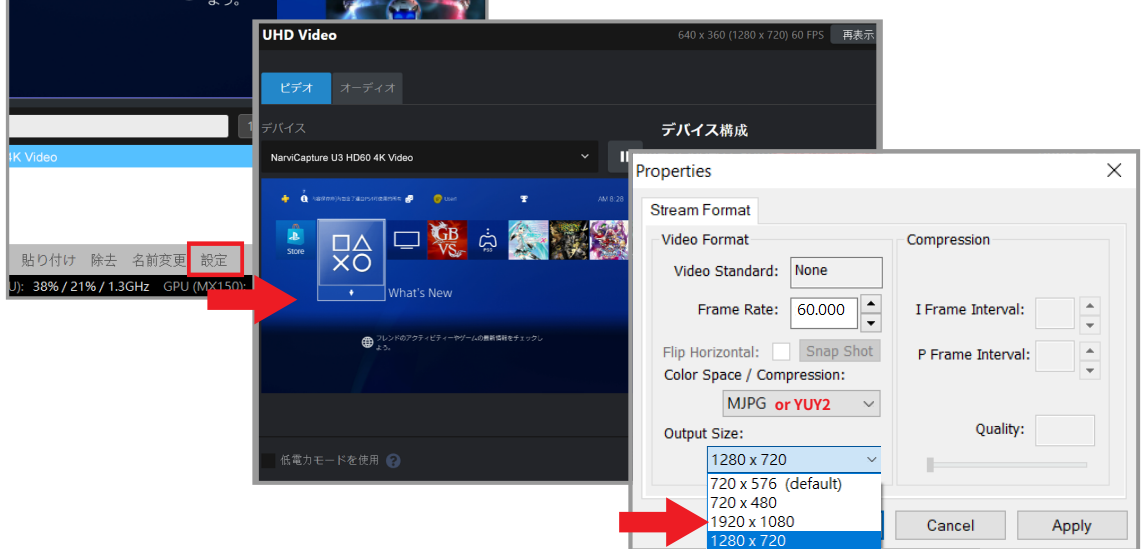

次に、「オーディオ入力」で「Digital Audio(Narvitech U3 HD60 4K Video)」を選択すれば、 配信に入力する NJ300 の音量を調整できます。

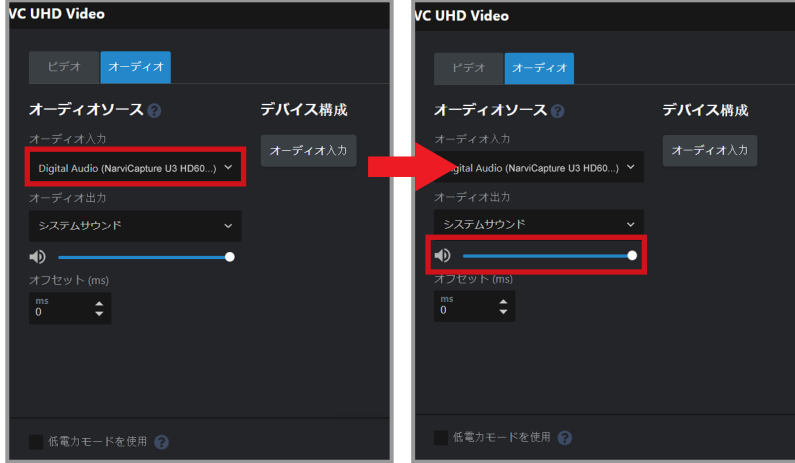

最後に、全画面表示に拡大することを忘れずに。 これで NJ300 の設定が完了し、いよいよ配信を始められます!

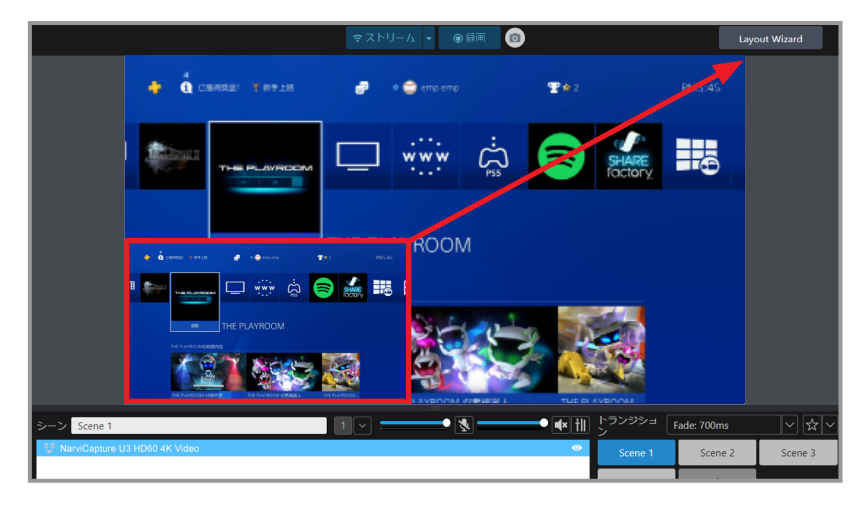

- **1. 下のリストで任意のソースを選択し、「Delete」を押すと削除できます。**
- **2. その他の設定や機能の詳細については、こちらをご参照ください。 XSplit 公式サイト > サポート > XSplit Broadcaster > ユーザーマニュアル**

**配信を始める**

ハードウェアを接続し、ソフトウェアのセットアップが完了したら、配信を始められます。 配信を始める前に、必ずテストして(例:サブアカウントで配信テスト)、配信の解像度、音量、 内容はご希望に沿ったかどうかをご確認ください。

- **1. Youtube ライブ配信を行うには、まずアカウントのライブ配信を有効にする必要があります。**
- **2. Youtube ライブ配信を有効にする:**
- **3. Youtube ホーム > 画面右上の[作成]>[ライブ配信を開始]をクリックします、ライブ配信が 最初に有効になるまで、最大 24 時間かかります。**
- **4. Facebook Live の最大解像度は 720P までしか対応していません。**

まず、左上の「ブロードキャスト」をクリック

ブロードキャスト > 新しい出力を設定する>配信サイトを 1 つ選択する(例:Twitch)

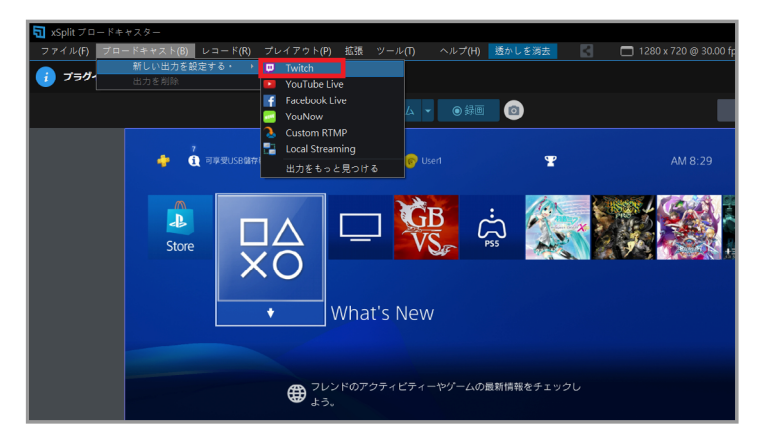

「Authorise XSplit to use Twitch」をクリックすると、ログイン画面が表示されます。 ア カウントとパスワードを入力すると、認証コードがメールアドレスに送信されますので、 そちらを入力すればログイン完了です。

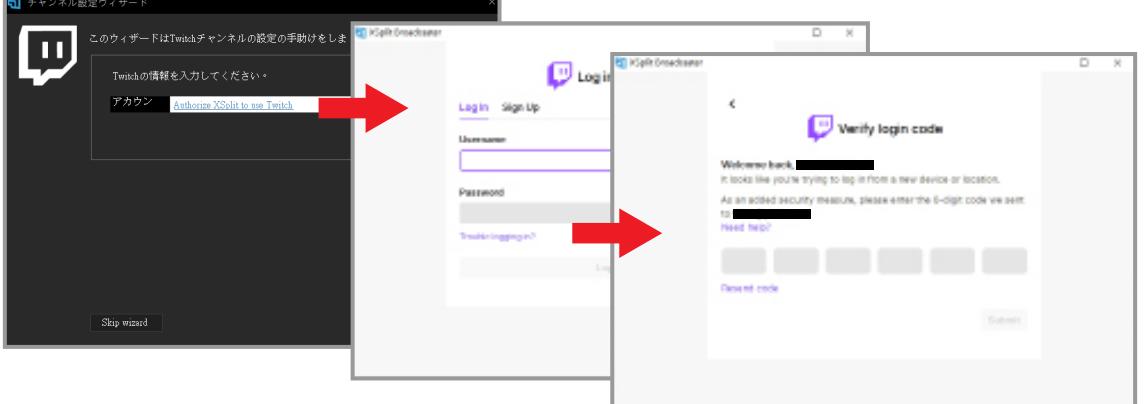

ログイン完了後、XSplit はネットワーク帯域とコンピュータの性能に基づき、適切なサー バーと画質設定を自動的に見つけます。終わった後、推奨設定が表示されますので、「完 了」をクリックしてください。

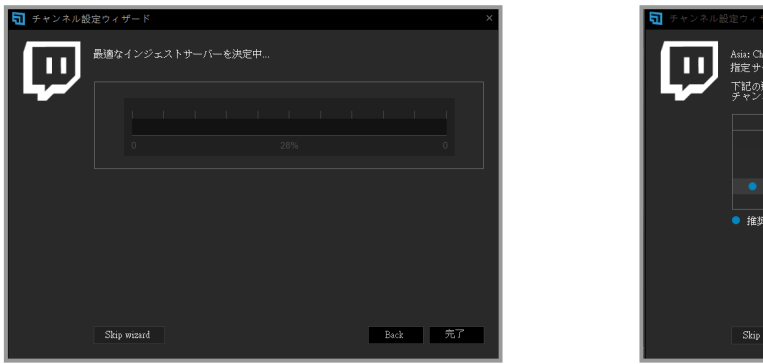

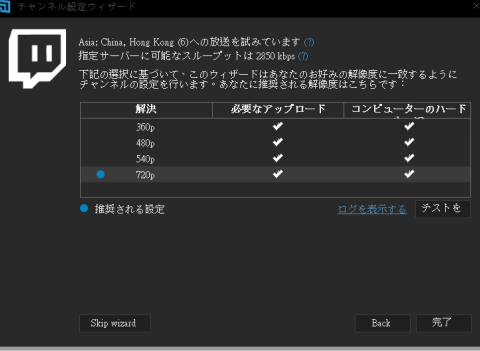

そして、「ツイッチプロパティ」のウインドウが表示されます、「ビデオのエンコード」 >「ビットレート」を調整してください、一般的な推奨値は、2000 ~ 2500 程度です。 それ以外の設定は、特に必要なければそのままで大丈夫です。

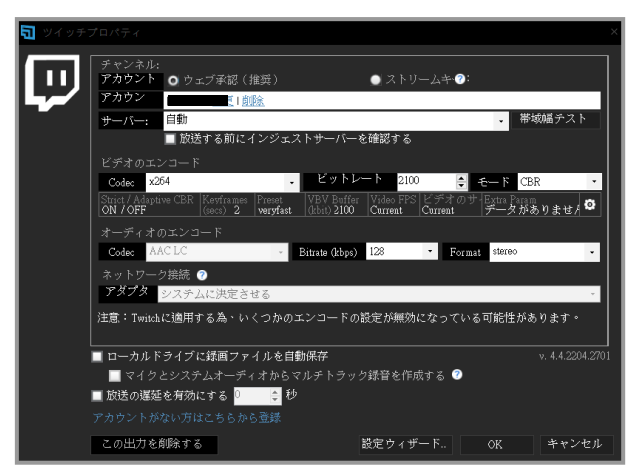

すべての設定が完了した後、左上の「ブロードキャスト」>「Twitch」をクリックすると、 ライブ配信が始まります。

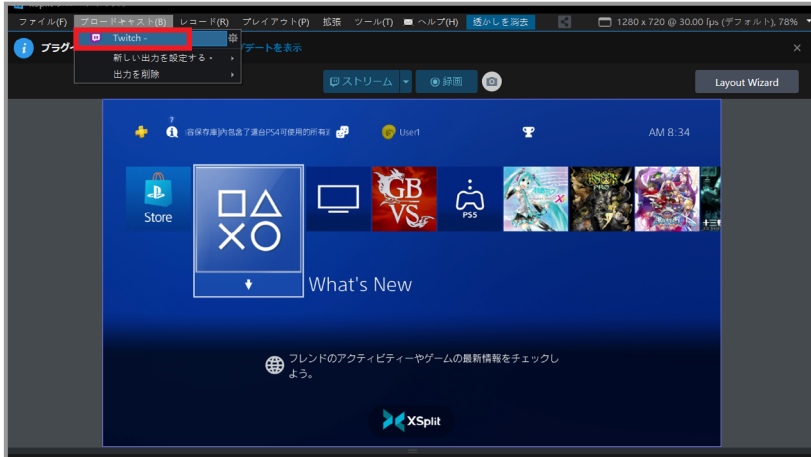

もう一度左上の「ブロードキャスト」→「Twitch」をクリックすると、ライブ配信が終了 します。

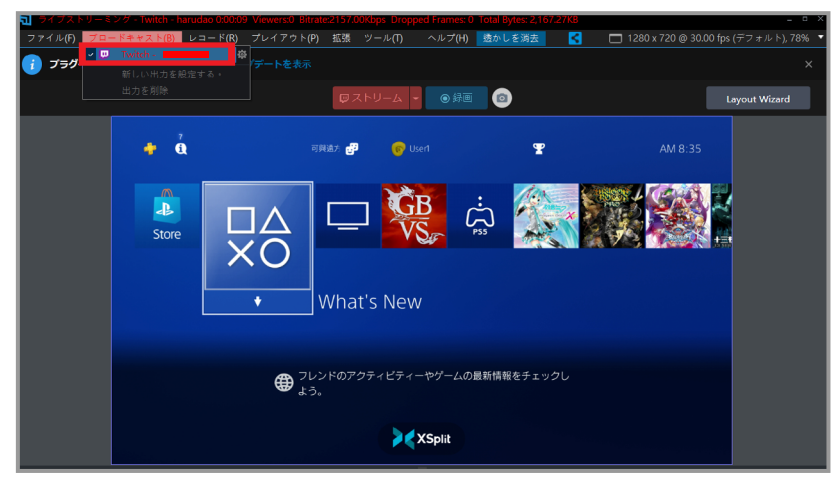

**XSplit の配信サイトのカスタマイズチュートリアルや、より詳細な設定については、「XSplit 公式サイト」>「サポート」>「XSplit Broadcaster」>「ユーザーマニュアル」を参照して ください。**

#### **録画を始める**

赤枠部分の「レコード」>「アクティブシーン」をクリック

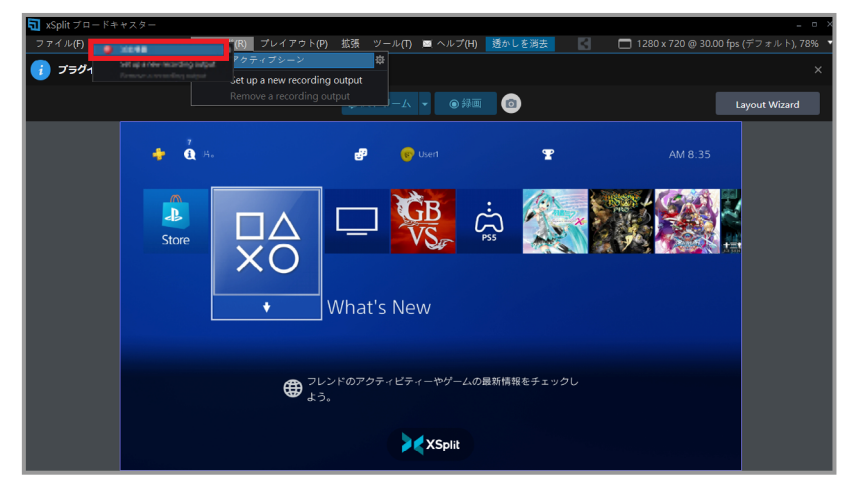

もう一度赤枠の部分をクリックしますと、録画が終了します

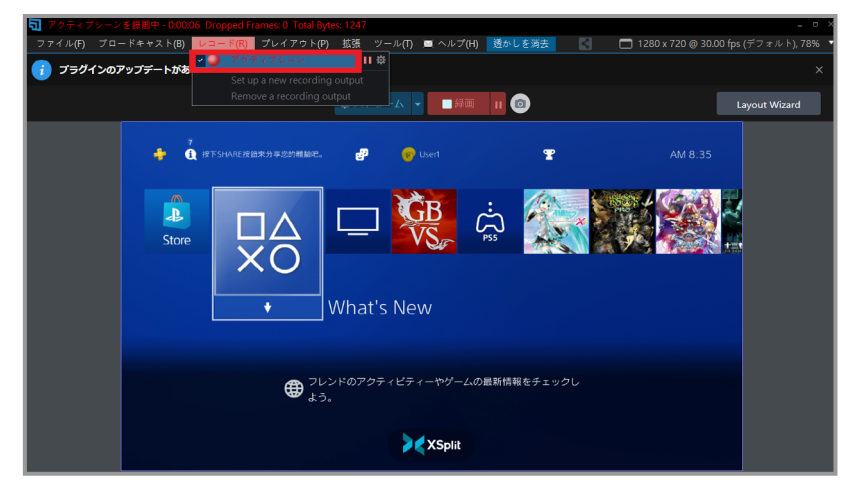

最後に、左上の「ファイル」>「録画ファイル」をクリックすると、録画したファイルを見つけ ます

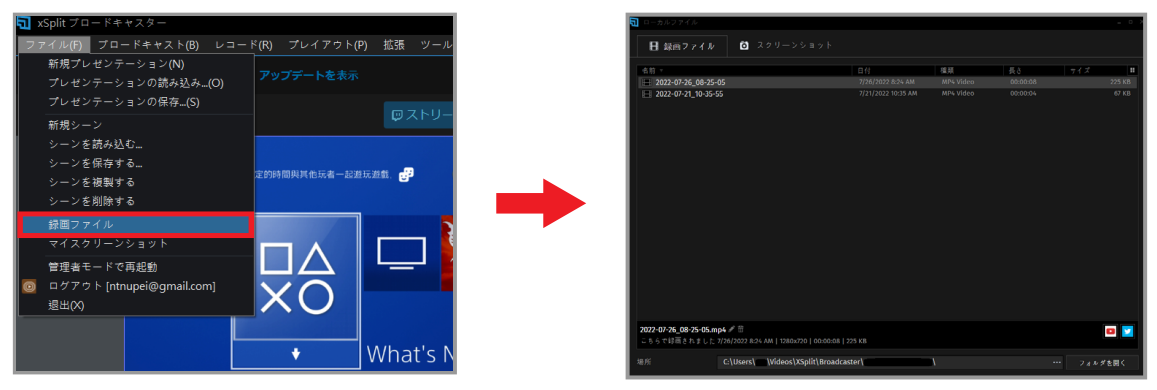

#### **NJ300 で OBS で配信 / 録画**

OBS は、ライブ配信ソフトとして広く知られており、高性能かつ完全無料です。 しかし、OBS を使いこなすのが非常に難しい。完全な「ユーザーマニュアル」もなければ、プ ロの技術チームに頼ることもできないので、ネットからさまざまな配信手順書を利用して学ぶ しかない。( 以下の配信手順は PS4 を例として解説します。)

- **1. このマニュアルは、OBS 配信 / 録画のための NJ300 使用方法のみを紹介しており、OBS の他の機 能はネットで検索してください。**
- **2. OBS は Windows10 と MacO の両方に対応しています。**

### **ダウンロード・インストール**

まず、OBS の公式サイトにアクセスし、該当する OS を選択し、ダウンロードを開始します

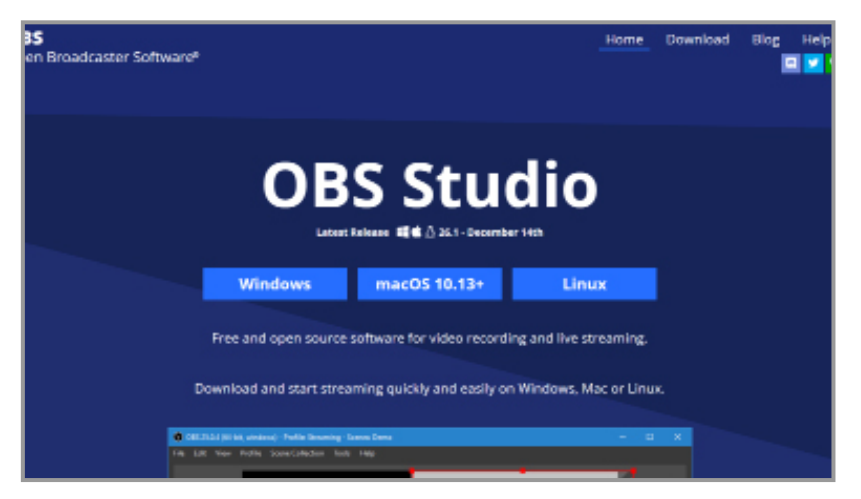

ダウンロードしたファイルを開き、インストールします

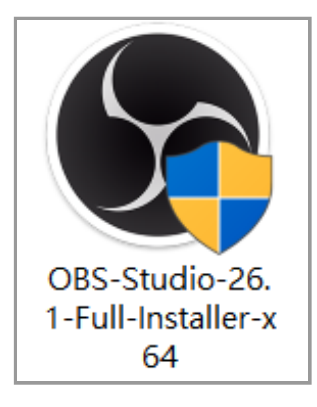

#### **起動・設定**

OBS を開いたら、まず左下の「シーン」を選択します(複数の動画や配信コンテンツを再生す る場合は、複数のシーンを作成することができます)

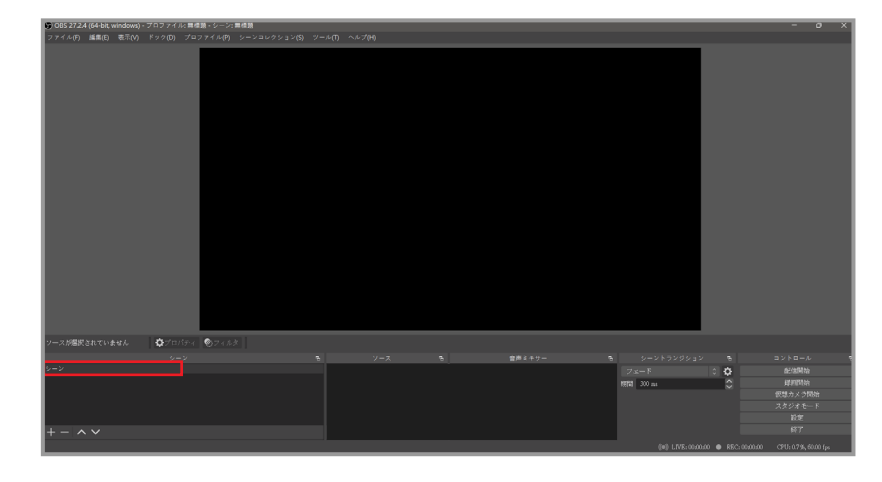

次に、赤枠部分の「+」ボタン>「映像キャプチャデバイス」>をクリックします

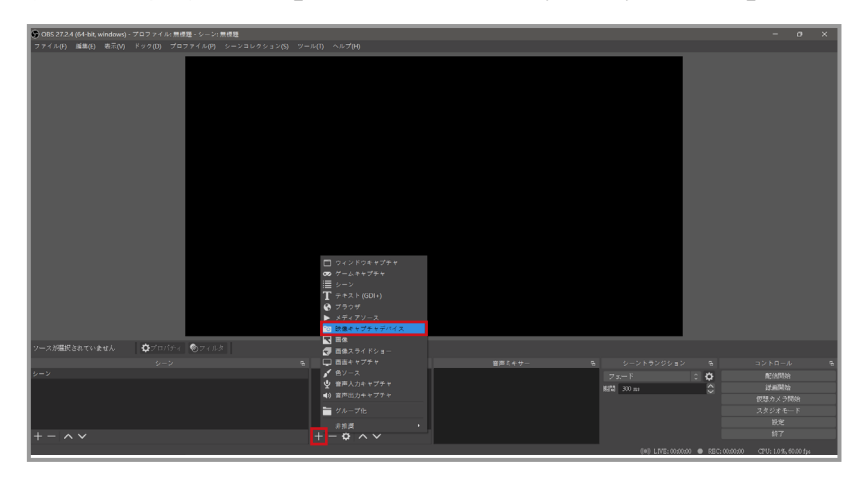

ウィンドウ内の「デバイス」から「NarviCapture U3 HD60 4K Video」を選択します。

**1. デバイスを選択してもプレビュー画面が真っ黒な場合は、そのデバイスの HDCP をオフにしてくだ さい(PS4:設定>システム> HDCP >オフ)**

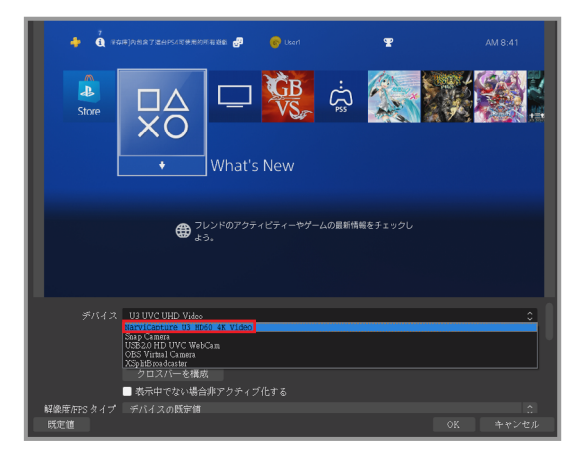

下にスクロールして、まず「解像度 / FPS タイプ」をクリックして、「カスタム」にし、そし てご希望の解像度に調整します。

次に、「カスタム音声デバイスを使用する」を選択し、音声デバイスのオプションが表示させ たら、「Digital Audio (NarviCapture U3 HD60 4K Audio) 」を選択します。

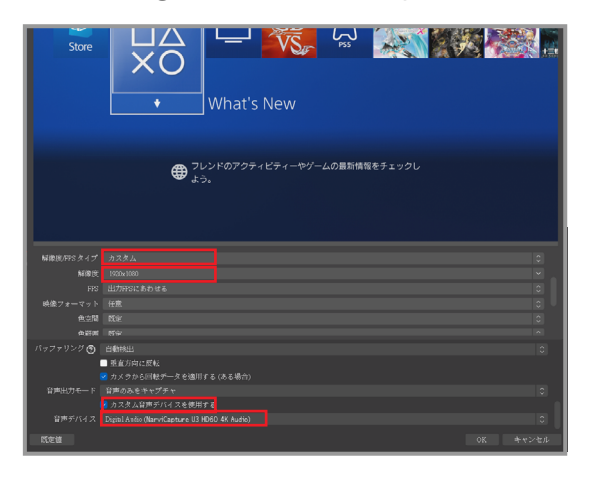

設定が完了したら、メイン画面に戻り、右下の「設定」をクリックします。

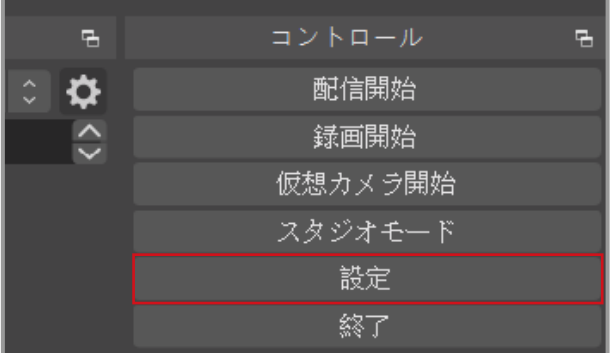

左の「音声」をクリックし、「デスクトップ音声」は PC の音声ソースにして、「マイク音声」 は外部デバイスの音声ソースにしてください

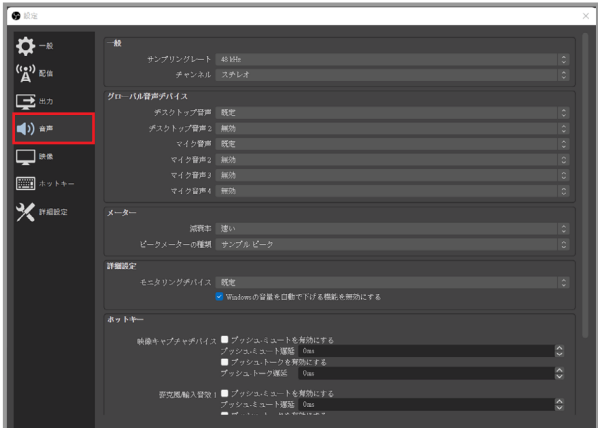

左の「出力」をクリックし、「ビットレート」を 2000 〜 2500Kbps に設定することをおすす めします

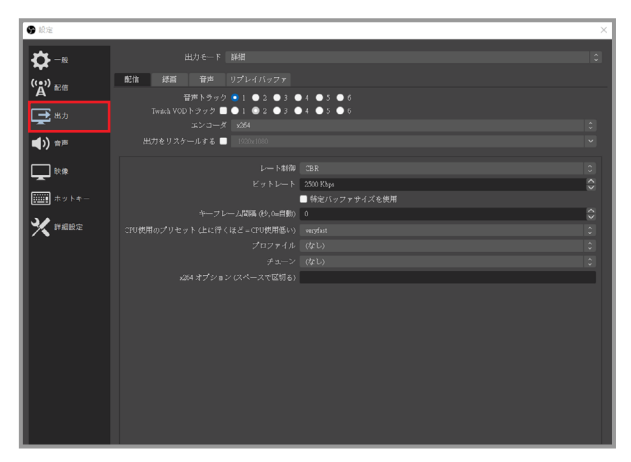

ビットレートを上げると CPU パフォーマンスとネットワーク帯域幅に影響します 左の「映像」をクリックし、配信出力の解像度をお好みで調整します。(初期値:720p) 1080p の実況を行う場合は、最低 15Mbps のアップロード帯域幅を確保することを推奨します (Google Fiber でテストできます )

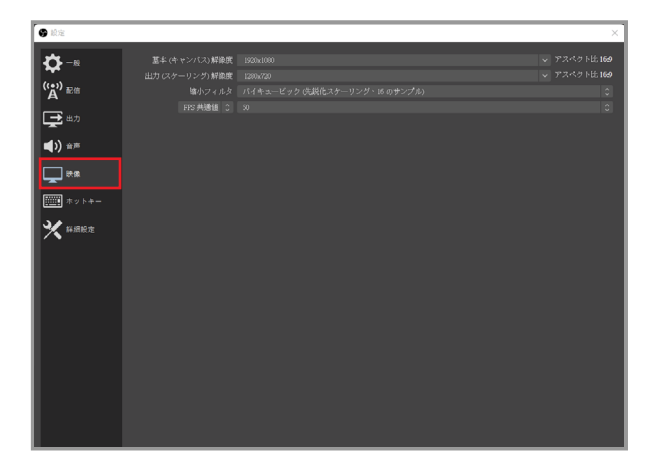

**配信を始める**

ハードウェアを接続し、ソフトウェアのセットアップが完了したら、配信を始められます。 配信を始める前に、必ずテストして(例:サブアカウントで配信テスト)、配信の解像度、音量、 内容はご希望に沿ったかどうかをご確認ください。

- **1. Youtube ライブ配信を行うには、まずアカウントのライブ配信を有効にする必要があります。**
- **2. Youtube ライブ配信を有効にする:** Youtube ホーム >画面右上の[作成] > [ライブ配信を開始]をクリックします、ライブ配信 **が最初に有効になるまで、最大 24 時間かかります。**
- **3. Facebook Live の最大解像度は 720P までしか対応していません。**

まずメイン画面の右下にある「設定」をクリックします

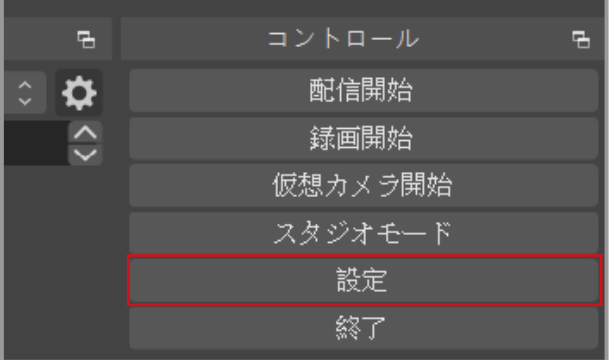

左の「配信」をクリックし、ライブ配信したいプラットフォーム(例:Twitch)を選択し、「ア カウント接続」をクリックします

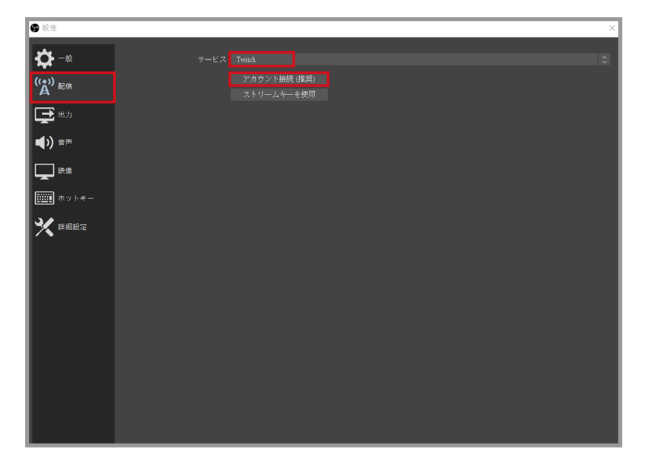

Twitch アカウントとパスワードを入力すると、お客様のメールアドレスに認証コードが送信さ れます

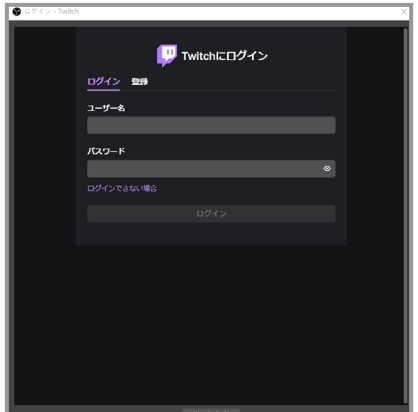

認証コードを入力した後、、Twitch の認証に同意してください

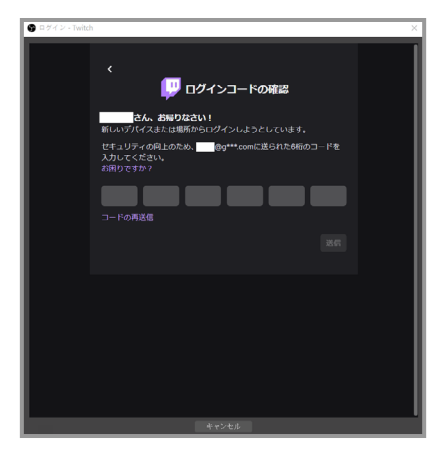

最後に右下の「配信開始」押せば、配信を始められます!

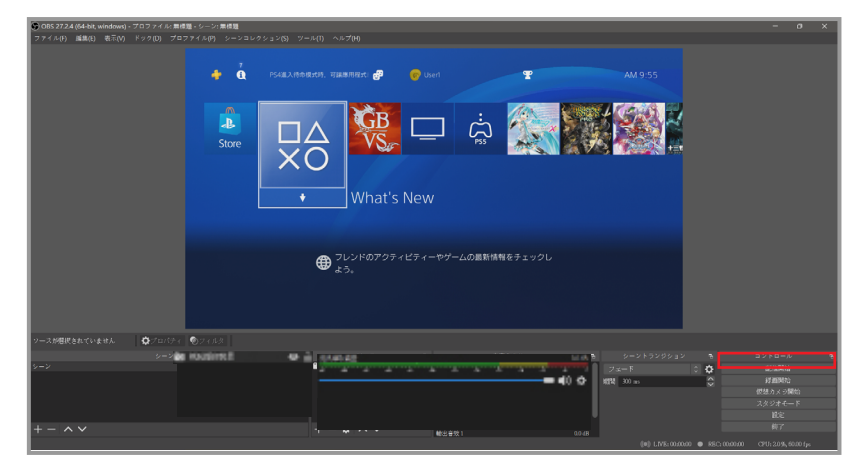

#### **録画を始める**

まずメイン画面の右下にある「設定」をクリックします

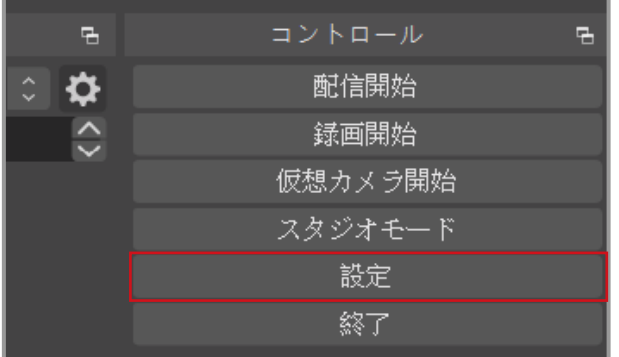

左メニューの「出力」をクリックし、「録画」をクリックして「録画ファイルのパス」を調整 します(録画した映像を指定した位置に送ります) それから、「出力をリスケールする」をご希望な解像度に調整します

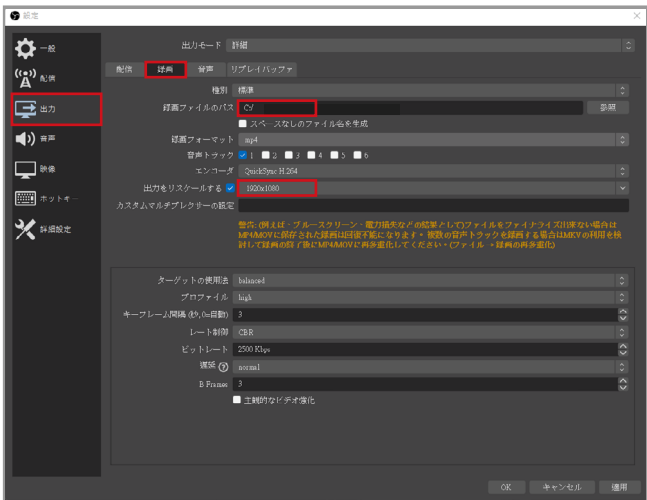

最後に、右下の「録画開始」をクリックすれば、録画を始められます!

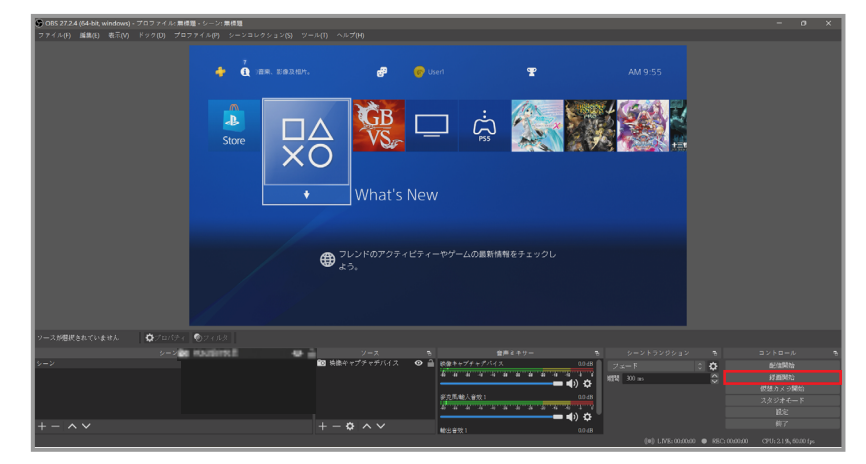

## **NJ300 特殊機能:パーティチャットキャプチャー**

- **1. パーティーチャットのボイスキャプチャーを使用する場合、PS4 のコントローラーを USB ケーブ ルに接続すると、ヘッドセット側で電磁干渉ノイズが発生します**
- **2. マイク付きヘッドセットを使用してください**
- **3. 以下、PS4 を例として紹介します**

#### **デバイス接続**

まず、NJ300、ヘッドセット、PS4 コントローラー、3.5mm ヘッドセットケーブルを用意し、 下図のように接続します

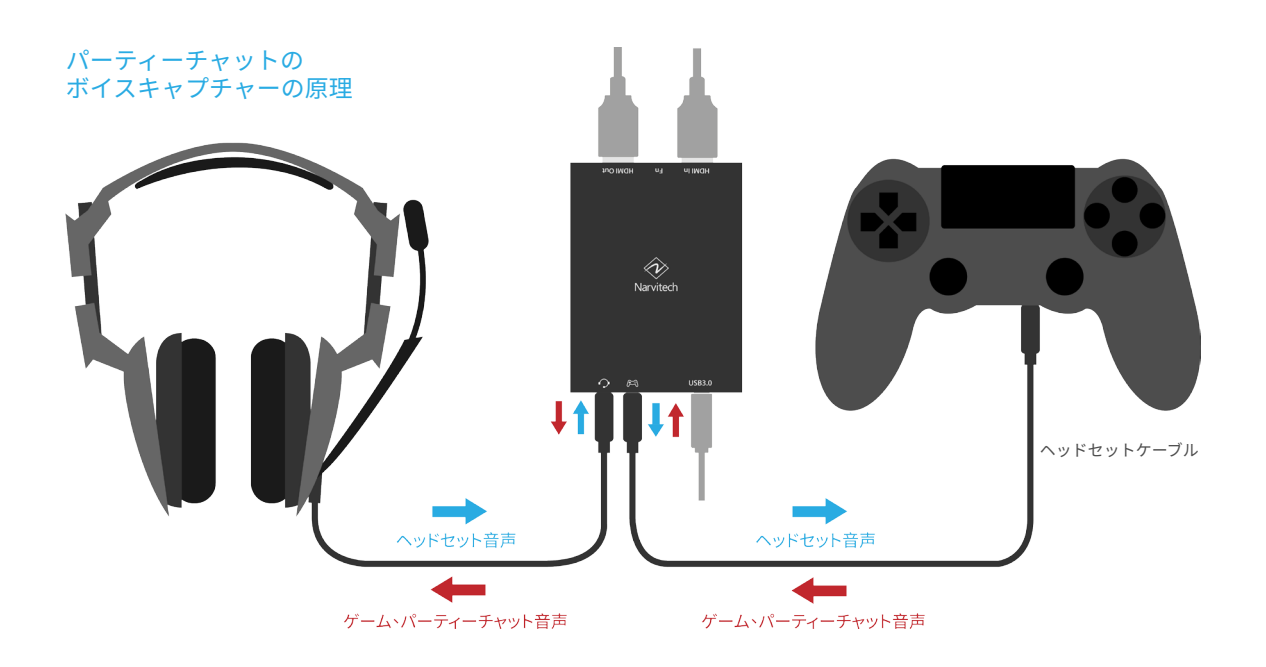

## **音声ミックスソフト ダウンロード・インストール**

まず、Narvitech の公式サイトにアクセスし、こちらでダウンロードリンクをクリック サポート > ダウンロード > NJ300 > ソフトウェア:Narvitech Party Chat Controller

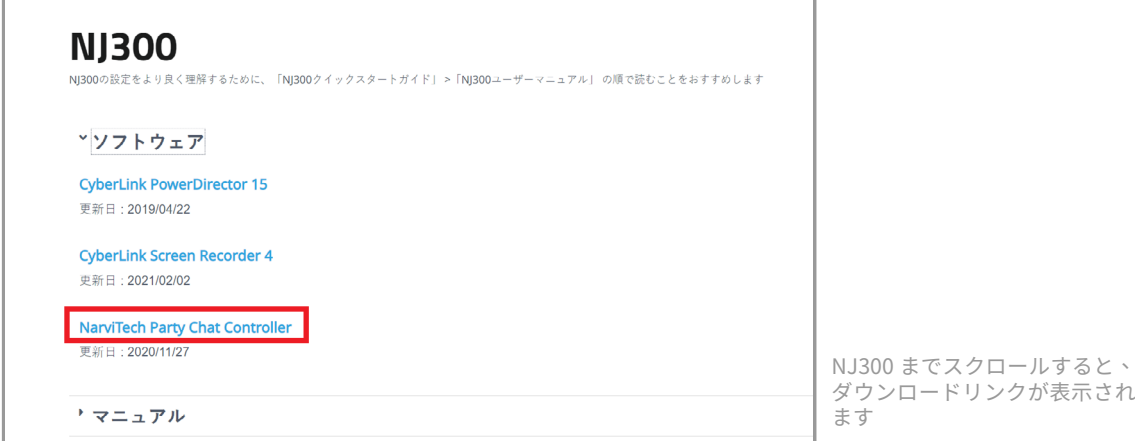

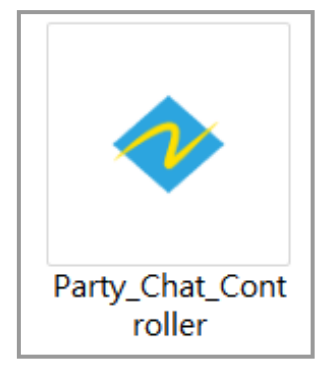

開くと、図のようなインターフェイスになります。 機能を順に説明すると:

- **1. 配信 / 録画する時コントローラーの音量調整(パーティチャットが未使用の場合、HDMI 配信 / 録 画の音量調整になります)**
- **2. ヘッドセット出力の音量調整**
- **3. ヘッドセットのマイク音声の調整**

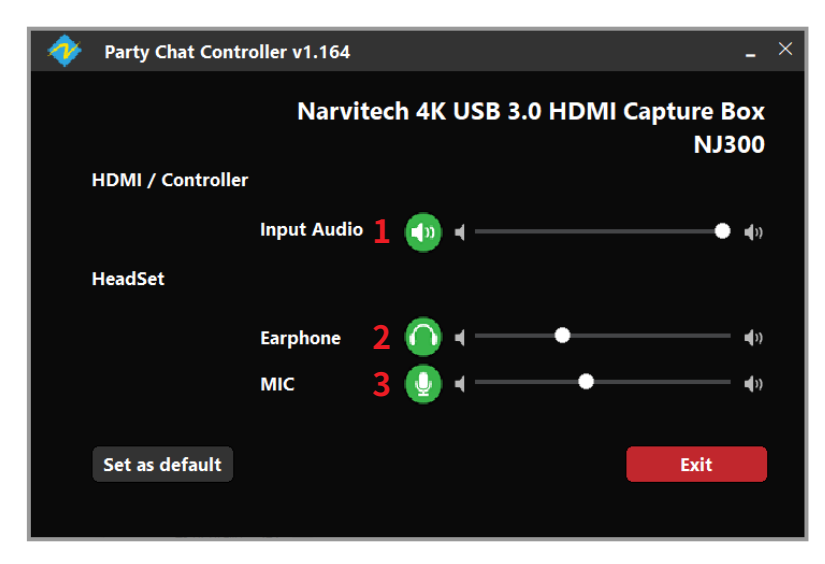

スライダーの左側にあるボタンをクリックすると、ミュートになります

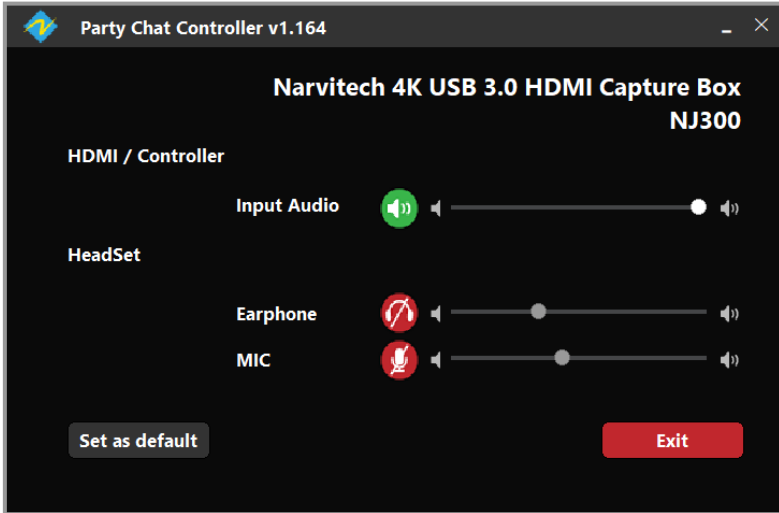

# **Notices**

## **FC** Federal Communications Commission

This equipment has been tested and found to comply with the limits for a Class B digital device, pursuant to part 15 of the FCC Rules. These limits are designed to provide reasonable protection against harmful interference in a residential installation. This equipment generates, uses and can radiate radio frequency energy and, if not installed and used in accordance with the instructions, may cause harmful interference to radio communications. However, there is no guarantee that interference will not occur in a particular installation. If this equipment does cause harmful interference to radio or television reception, which can be determined by turning the equipment off and on, the user is encouraged to try to correct the interference by one or more of the following measures:

- **\* Reorient or relocate the receiving antenna.**
- **\* Increase the separation between the equipment and receiver.**
- **\* Connect the equipment into an outlet on a circuit different from that to which the receiver is connected.**
- **\* Consult the dealer or an experienced radio/ TV technician for help.**

#### **CAUTION:**

This device complies with Part 15 of the FCC Rules. Operation is subject to the following two conditions: (1) this device may not cause harmful interference, and (2) this device must accept any interference received, including interference that may cause undesired operation.

#### **Disposal of Waste of Electrical and Electronic Equipment Within the European Union**

The mark of crossed-out wheeled bin indicates that this product must not be disposed of with your other household waste. Instead, you need to dispose of the waste equipment by handing it over to a designated collection point for the recycling of waste electrical and electronic equipment. For more information about where you can drop off your waste equipment for recycling, please contact your local city recycling office or the dealer from whom you purchased the product.